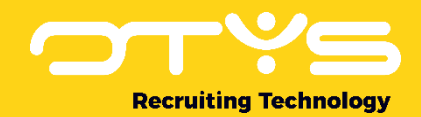

# Let's seize opportunities.

**Together** 

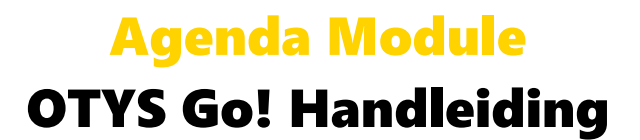

Basishandleiding voor het gebruik van de Agenda Module.

Datum: 16-08-2017

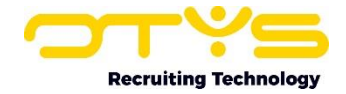

# Inhoudsopgave

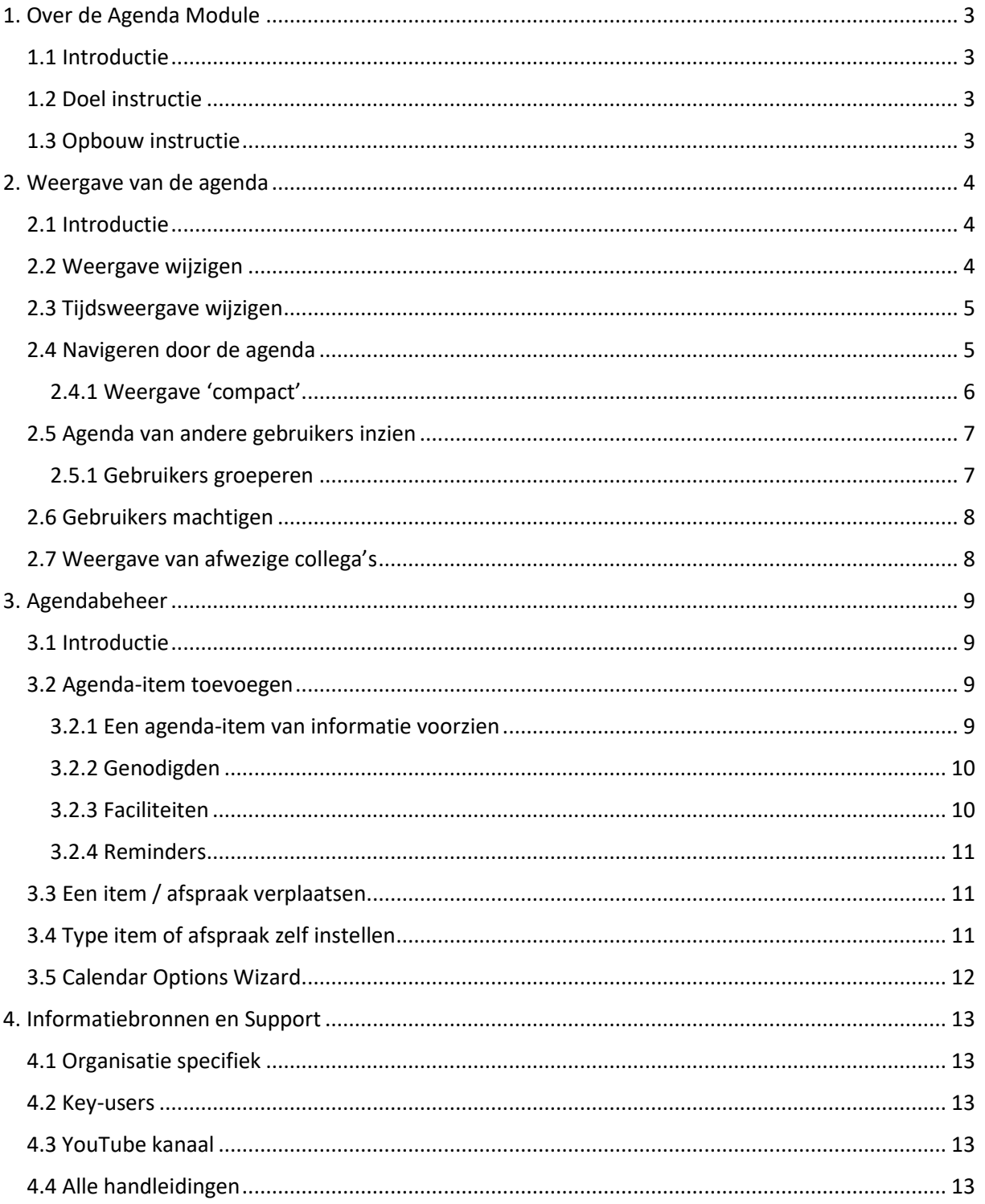

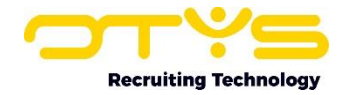

# <span id="page-2-0"></span>1. Over de Agenda Module

# <span id="page-2-1"></span>1.1 Introductie

De agenda is een essentieel onderdeel om rust te creëren in uw werkzaamheden. De Agenda Module van OTYS Go! zorgt ervoor dat u overzichtelijk uw dag kunt inplannen, waarbij er in één oogopslag duidelijk wordt wat voor afspraak u heeft, wie erbij aanwezig zijn, waar de afspraak plaatsvindt en welke faciliteiten er nodig zijn. De Agenda Module van OTYS Go! is web-based en daarom altijd en overal beschikbaar. Ingevoerde items worden automatisch gesynchroniseerd met uw computer, telefoon (indien u de OTYS apps heeft geïnstalleerd) of tablet én met de genodigde(n) zodat een afspraak maar één keer ingevoerd hoeft te worden en u deze altijd bij de hand heeft. Zo heeft iedereen dezelfde datum, tijd en plaats in zijn agenda zodat niemand voor verrassingen komt te staan.

Deze functionaliteiten zijn niet alleen beschikbaar voor intern gebruik, maar u kunt ze ook gebruiken om afspraken te maken met uw kandidaten. De Agenda Module is gekoppeld met uw kandidatendatabase en uw E-mail zodat u eenvoudig een afspraak kunt inplannen en direct de gewenste persoon kunt benaderen. U plant bijvoorbeeld een sollicitatiegesprek in uw eigen agenda en selecteert de persoon die u wilt uitnodigen. De kandidaat krijgt een uitnodiging per e-mail en de afspraak wordt direct ingepland in zijn of haar agenda als de uitnodiging wordt geaccepteerd.

Alle mogelijkheden van de Agenda Module worden uitgebreid in deze instructie behandeld.

## <span id="page-2-2"></span>1.2 Doel instructie

Deze instructie is geschreven voor klanten van OTYS om de Agenda Module in OTYS Go! te configureren en te gebruiken. U leert hoe u de agenda intern kunt gebruiken om uw werkzaamheden te organiseren en hoe de agenda is gekoppeld met uw database zodat u de agenda kunt inzetten voor extern gebruik.

# <span id="page-2-3"></span>1.3 Opbouw instructie

Na deze introductie beginnen we met het uitleggen van de beschikbare functies en mogelijke acties die u kunt uitvoeren met de Agenda Module:

- o Weergave van de agenda
- o Agendabeheer

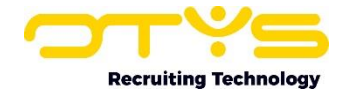

# <span id="page-3-0"></span>2. Weergave van de agenda

# <span id="page-3-1"></span>2.1 Introductie

Iedereen heeft een persoonlijke voorkeur wat betreft de weergave van de agenda. Of u nu kiest voor een weergave per dag of per maand, de indeling van het weergavescherm blijft hetzelfde. In dit hoofdstuk leert u:

- o Hoe u de weergave kunt wijzigen;
- o Hoe u door de agenda kunt navigeren;
- o Hoe u de agenda van andere gebruikers kunt inzien;
- o Hoe u de gebruikers kunt machtigen om uw agenda in te zien;
- o Hoe u de weergave van afwezige gebruikers kunt instellen.

| $\leftarrow$ december 2016 >       |                                                                   |                                     |                                                                                                    |                                                                         | Gebruikers 08:00-17:00 Vandaag | $\begin{array}{c} \hline \end{array}$<br>Weergave - |
|------------------------------------|-------------------------------------------------------------------|-------------------------------------|----------------------------------------------------------------------------------------------------|-------------------------------------------------------------------------|--------------------------------|-----------------------------------------------------|
| ma:                                | di.                                                               | WO.                                 | do.                                                                                                    | VE.                                                                     | za:                            | ZO.                                                 |
| 14:30 <sub>2</sub><br>1 op 1<br>PB |                                                                   |                                     | Uurtje met Bastiaan<br>10:30A4<br>PB <sup>1</sup><br>Stand by - afspraak<br>$12:30 + 1$<br>OTVS<br>DO.                                                        |                                                                         |                                |                                                     |
| kamer Jorrit<br>归.                 | overleg Marketing en 13:30 43 Handleidingen Gol v 13:30 43<br>pg. |                                     | Nieuwsbrief BE verz 09 41 Reservedatum Handl 13:30 43<br>sa<br>Promo Indeed FR ver<br>09:30 41<br>PB<br>Voorbereiding Artra<br>10<br>OTYS<br>MVI <sup>1</sup> | <b>DR</b>                                                               | 10 <sub>1</sub>                |                                                     |
| 12                                 | 13                                                                | 14                                  | 15                                                                                                    |                                                                         | 16                             | 17                                                  |
| 19                                 | 20                                                                | 21<br>æm<br>442<br>Kerntfeeut OTVIL | 22<br>Partnerbeschrijving<br>Winehouse.<br>MVI.<br>Partnerbeschrijvinge<br>$11\frac{12}{2}$<br>PB<br>CVmonitor belafspra 13 41<br>响                           | 11 A <sub>2</sub> Marketing overleg 15 A <sub>3</sub><br>P <sub>B</sub> | 24<br>23                       | 25                                                  |
| 26<br>$1$ op $1$<br>PB             | 27<br>14:30 A : Verlot dinsdag 27 de<br><b>MVI</b>                | 28                                  | 29                                                                                                    |                                                                         | 30<br>31                       |                                                     |
|                                    |                                                                   |                                     |                                                                                                    | Walk in Friday Januari 13 41<br>$\tau$                                  |                                |                                                     |
|                                    |                                                                   |                                     |                                                                                                    |                                                                         |                                |                                                     |

*Figuur 1 - Voorbeeld van weergave per maand in de Agenda Module*

## <span id="page-3-2"></span>2.2 Weergave wijzigen

Binnen de Agenda Module heeft u de keuze uit verschillende weergaven. Deze worden hieronder verder toegelicht.

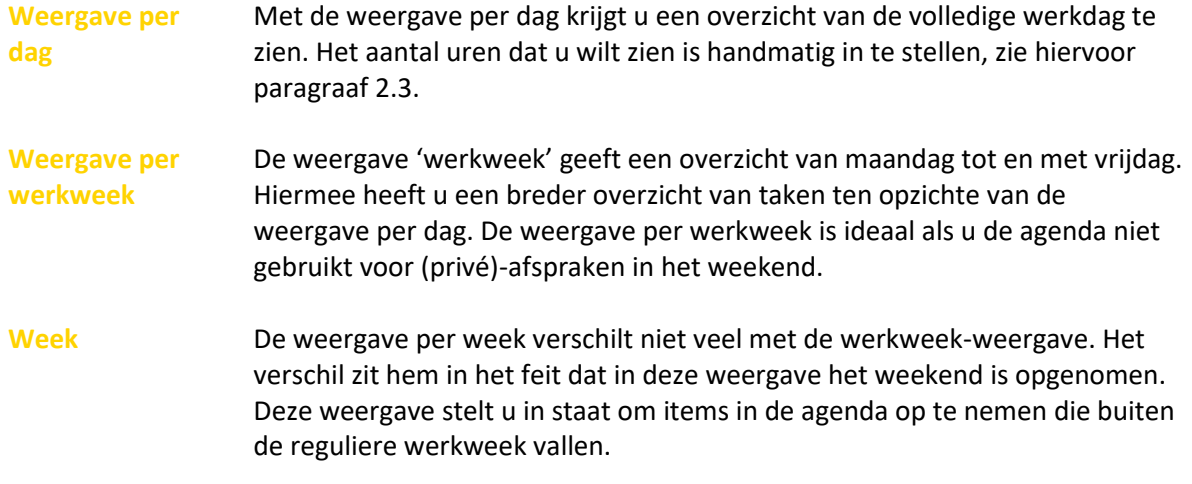

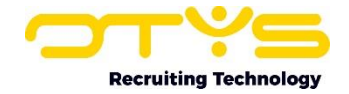

- **Maand** Prefereert u een nog ruimer overzicht? Dan kunt u kiezen voor een overzicht voor de gehele maand. Handig als u extra voorbereidingstijd nodig heeft voor een belangrijke afspraak.
- **Planning** Planning toont een dagweergave waarbij u de agenda's van verschillende collega's onder elkaar te zien krijgt. Met deze weergave krijgt u in één oogopslag te zien wat voor items uw collega's in hun agenda hebben staan en of deze elkaar overlappen. Met deze weergave kunt u snel zien wanneer u een gezamenlijke afspraak kunt plannen. Ook kunt u eenvoudig agenda-items naar de agenda van een andere collega slepen. Ideaal als uw collega plotseling afwezig is en u bijvoorbeeld een sollicitatiegesprek wilt laten overnemen door een andere collega. Zie voor het verplaatsen van een agenda-item paragraaf 3.3.
- **Compact** Met de compacte weergave zoekt u snel naar een specifiek item, in een bepaalde periode in uw agenda. U stelt de begin- en einddatum zelf in en zoekt door middel van trefwoorden. Meer over de compacte weergave vindt u in paragraaf 2.4.1.

U kiest zelf de weergave die voor u het meest overzichtelijk is. Om de weergave te wijzigen, volgt u de volgende stappen:

- 1. Klik in het optievenster, rechtsboven in uw scherm, op 'Weergave'.
- 2. Een drop-down menu opent zich waarbij u de mogelijkheid heeft om de weergave te wijzigen zoals hierboven genoemd.
- 3. Klik op de door u gewenste weergave. De agenda zal automatisch worden bijgewerkt naar uw keuze.

| $\langle$ december 2016   Week 52 $\rangle$ |  | Gebruikers 08:00-17:00 Vandaag <b>m 7</b> Weergave + $\frac{1}{2}$ |           |  |  |  |
|---------------------------------------------|--|--------------------------------------------------------------------|-----------|--|--|--|
|                                             |  | wo. 28-1                                                           | do. 29-12 |  |  |  |

*Figuur 2 - Weergave wijzigen*

#### <span id="page-4-0"></span>2.3 Tijdsweergave wijzigen

De agenda heeft standaard een tijdsweergave die u eenvoudig kunt aanpassen naar uw werktijden.

- 1. Klik in het optievenster, rechtsboven in uw scherm, op de tijdsindeling.
- 2. In het drop-down menu dat zich vervolgens opent, kunt u de begin- en eindtijd wijzigen van uw agendaweergave. Klik op 'Van' om een begintijd te selecteren, klik op 'Toy' om een eindtijd in te stellen.
- 3. De agenda zal zich automatisch aanpassen.

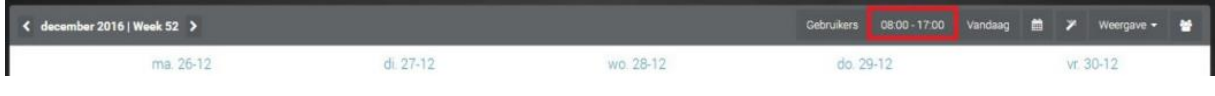

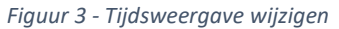

## <span id="page-4-1"></span>2.4 Navigeren door de agenda

Linksboven in uw scherm vindt u het navigatievenster voor de agenda.

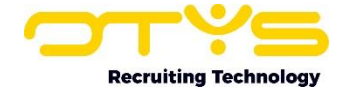

| $\sim$ december 2016   Week 52 $\rightarrow$ |                          |           | Gebruikers 08:00 - 17:00 Vandaag 菌 义 Weergave → 番 |  |           |  |  |
|----------------------------------------------|--------------------------|-----------|---------------------------------------------------|--|-----------|--|--|
| ma. 26-12                                    | $d$ <sub>1</sub> $27-12$ | wo. 28-12 | do. 29-12                                         |  | vr. 30-12 |  |  |

*Figuur 4 - Navigeren door de agenda*

Met het pijltje naar links kunt u agenda-items in het verleden bekijken en met het pijltje naar rechts kunt u naar afspraken in de toekomst zoeken. Afhankelijk van uw weergave kunt u op verschillende manieren door uw agenda navigeren:

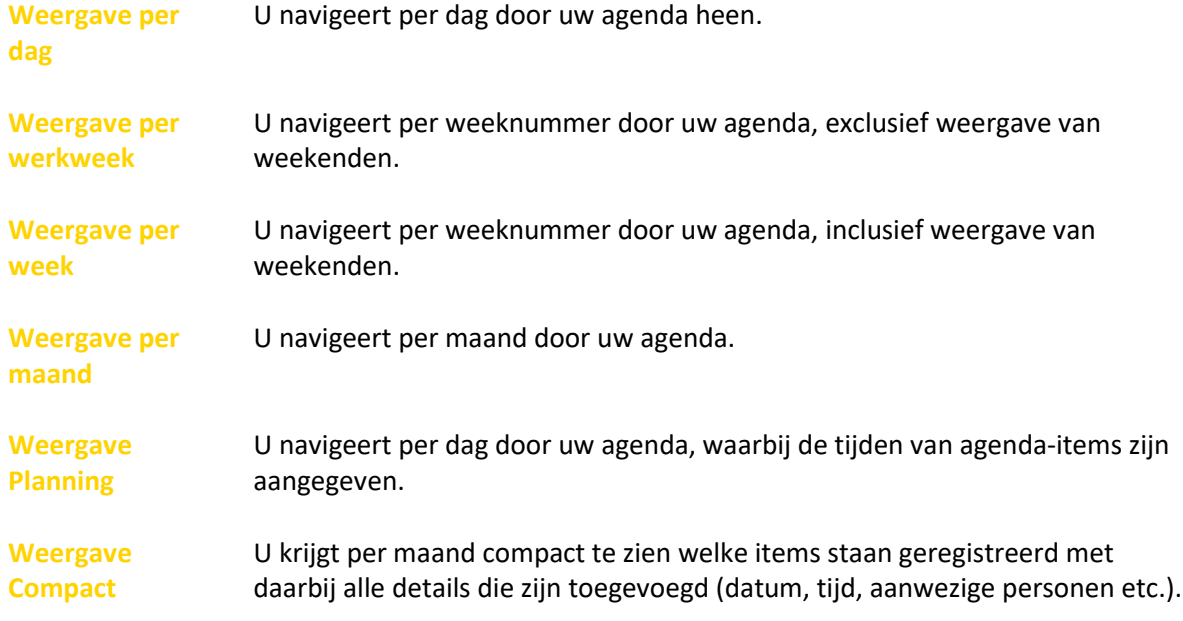

Een andere optie om door de agenda te navigeren, is door te klikken op het kalender-symbool in het optievenster rechtsboven in uw scherm.

- 1. Klik op de kalender.
- 2. Een maandweergave opent zich onder het symbool.
- 3. Navigeer snel door de maanden heen. Dagen met een afspraak zijn gekleurd weergegeven.

| < december 2016   Week 52 > |           |           |           | Gebruikers 08:00-17:00 Vandaag 曲 / Weergave + 兽 |  |  |              |  |
|-----------------------------|-----------|-----------|-----------|-------------------------------------------------|--|--|--------------|--|
| ma. 26-12                   | $1.27-12$ | wo. 28-12 | do. 29-12 |                                                 |  |  | $(1.30 - 1)$ |  |

*Figuur 5 - Navigeren via het kalendersymbool*

U kunt direct naar de dag van vandaag gaan door in het optievenster, rechtsboven in uw scherm, op 'Vandaag' te klikken.

| < december 2016   Week 52 > |           |           | Gebruikers 08:00-17:00 Vandaag 曲 / Weergave <del>/ 替</del> |  |  |  |
|-----------------------------|-----------|-----------|------------------------------------------------------------|--|--|--|
| ma 26-12                    | $1.27-12$ | wo. 28-12 | to. 29-12                                                  |  |  |  |

*Figuur 6 -Terugkeren naar de huidige datum*

#### <span id="page-5-0"></span>2.4.1 Weergave 'compact'

De compacte weergave biedt een extra functionaliteit die de overige weergaven niet bieden. In het scherm 'Filters' dat rechts in beeld verschijnt, kunt u specifiek naar afspraken zoeken. U kunt dit op verschillende manieren doen:

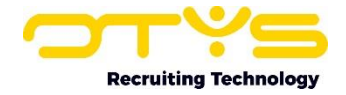

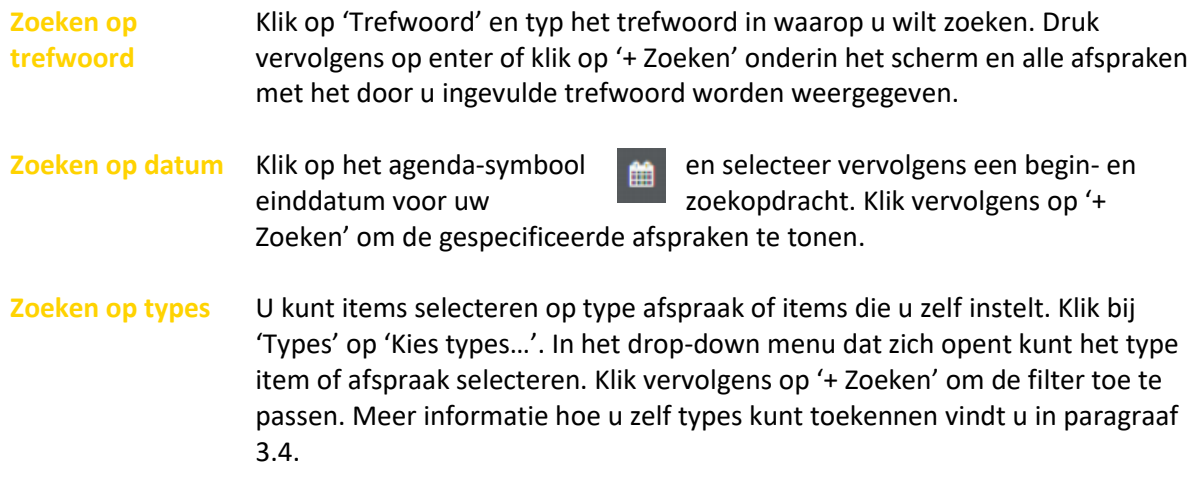

U kunt alle filters herstellen door op het oranje kruisje naast '+ Zoeken' te klikken.

#### <span id="page-6-0"></span>2.5 Agenda van andere gebruikers inzien

U kunt niet alleen uw eigen agenda inzien, maar ook de agenda van personen die u toestemming hebben gegeven tot hun agenda. Meer uitleg over het toegang geven van uw agenda aan andere gebruikers vindt u in paragraaf 2.6.

Om de agenda van een andere gebruiker in te zien volgt u de volgende stappen:

- 1. Klik in het optievenster, rechtsboven in uw scherm, op 'Gebruikers'.
- 2. Een drop-down menu verschijnt waarin uw naam is te zien; de hoofdgebruiker. Met het pijltje rechts van uw naam opent het drop-down menu zich verder en krijgt u de keuze om de gebruiker te selecteren die u toegang heeft gegeven zijn of haar agenda in te zien. U klikt op de naam van de gebruiker, of u typt de gewenste naam in het tekstveld boven de lijst van gebruikers. Om alle gebruikers te selecteren, klikt u op het open vierkantje in het tekstveld. Om alle gebruikers te deselecteren, klikt u op het kruisje naast het open vierkantje.
- 3. Als u een gebruiker heeft geselecteerd, dan worden de agenda-items van deze gebruiker automatisch in uw agenda geladen.

| < december 2016   Week 52 > |           |           | Cebruikers 08:00-17:00 Vandaag 菌 / Weergave + 普 |  |           |  |  |  |
|-----------------------------|-----------|-----------|-------------------------------------------------|--|-----------|--|--|--|
| ma. 26-12                   | di. 27-12 | wo. 28-12 | do. 29-12                                       |  | Vr. 30-12 |  |  |  |

*Figuur 7 - Gebruikers selecteren waar u de agenda van wilt inzien*

#### <span id="page-6-1"></span>2.5.1 Gebruikers groeperen

Als u de agenda van specifieke gebruikers (bijvoorbeeld van directe collega's) wilt inzien, dan kunt u ze met OTYS Go! in een groep onderbrengen.

- 1. Klik in het optievenster, rechtsboven in uw scherm, op het 'groepen'-icoon.
- 2. Vervolgens kunt u kiezen voor 'Tijdelijke groep' of 'Groep toevoegen'. De optie 'Tijdelijke groep' is geschikt als u eenmalig een groep wilt samenstellen. Met de optie 'Groep toevoegen' maakt u een groep gebruikers aan die u regelmatig gebruikt. Klik op een van de twee opties en geef uw groep een naam en voeg vervolgens de gebruikers toe waarvan u toegang heeft tot de agenda.
- 3. Sla de wijzigingen op en krijg inzicht in de agenda's van uw groep door deze aan te klikken in het veld 'Gebruikers'.

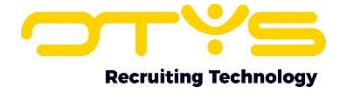

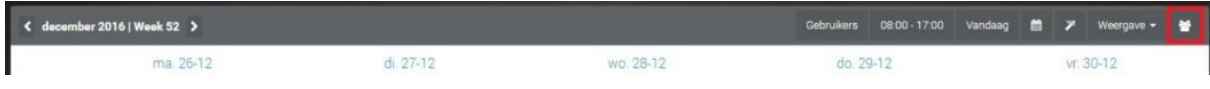

```
Figuur 8 - Gebruikersgroepen creëren
```
# <span id="page-7-0"></span>2.6 Gebruikers machtigen

Om gebruikers inzicht te laten krijgen in uw agenda moet u ze hiervoor toestemming geven. Deze optie zit niet in de Agenda Module, maar moet u activeren in de gebruikersinstellingen van OTYS Go!

- 1. U klikt in het scherm (elk willekeurig scherm als u bent ingelogd in OTYS Go!) op uw naam rechtsboven en u kiest voor 'Gebruikersinstellingen'.
- 2. In het overzicht 'Agenda' kiest u de tab 'Rechten' en klikt u op 'Agendamachtigingen'.
- 3. Een veld met opties opent zich waar u gebruikers kunt toevoegen of verwijderen. Ook kunt u aangeven of de betreffende gebruiker toegang krijgt tot uw privé items.
- 4. Klik op 'Bewaren'. De instellingen zijn nu opgeslagen.

Om toegang te krijgen tot de agenda van andere gebruikers dient u van hen hier eerst toegang tot te krijgen. Dit kunt u niet zelf instellen.

# <span id="page-7-1"></span>2.7 Weergave van afwezige collega's

De Agenda Module geeft weer welke collega's niet aanwezig zijn. Zo ziet u snel welke gebruikers niet beschikbaar zijn als u een item wilt inplannen. De afwezige collega's worden weergegeven onder het agenda-overzicht, ongeacht welke weergave u gebruikt. De weergave van afwezige gebruikers is beperkt tot degenen die u toestemming hebben gegeven om hun agenda in te zien en is gebaseerd op het agenda-item type 'Verlof'.

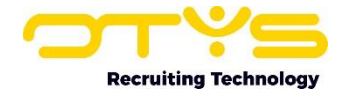

# <span id="page-8-0"></span>3. Agendabeheer

#### <span id="page-8-1"></span>3.1 Introductie

In het vorige hoofdstuk hebben wij u laten zien hoe u door uw agenda kunt navigeren. In dit hoofdstuk wordt uitgelegd hoe u een agenda-item kunt aanmaken in OTYS Go!

Dit hoofdstuk is ingedeeld in verschillende paragrafen:

- o Een agenda-item toevoegen
- o Een item / afspraak verplaatsen
- o Type item of afspraak zelf instellen
- o Calendar Option Wizard (COW)

#### <span id="page-8-2"></span>3.2 Agenda-item toevoegen

Een nieuw agenda-item maakt u eenvoudig aan door eenmaal te klikken op de dag in de agendaweergave waarop het item moet worden ingepland. Er opent zich automatisch een nieuw item waarin u uw afspraak kunt specificeren.

Een tweede manier om een agenda-item toe te voegen is door middel van het slepen binnen uw agenda. Het aanmaken is simpel:

- 1. Houd uw linkermuisknop ingedrukt en sleep naar boven of naar beneden totdat u de gewenste duur heeft bereikt.
- 2. Laat de linkermuisknop los en vul uw afspraak in zoals verder in het hoofdstuk staat uitgelegd.

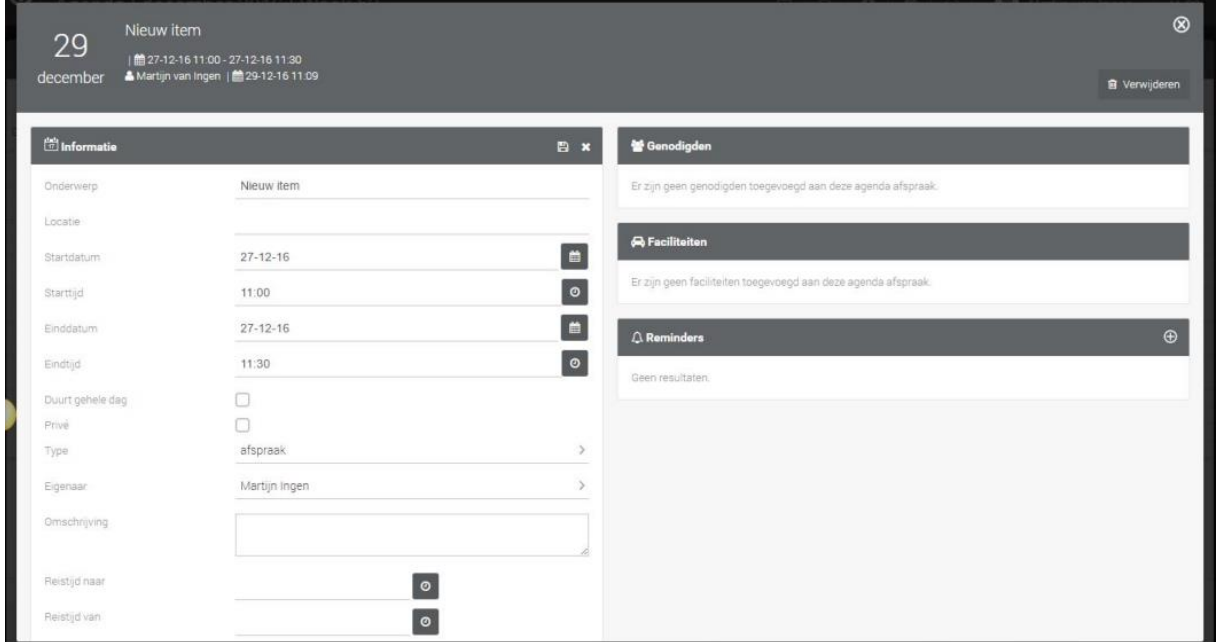

*Figuur 9 - Overzicht van een nieuw agenda-item*

#### <span id="page-8-3"></span>3.2.1 Een agenda-item van informatie voorzien

Het item, zoals te zien in fig. 9, kunt u door middel van de volgende stappen van informatie voorzien:

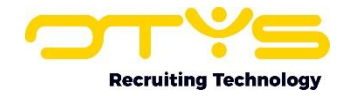

- 1. U vult het onderwerp in door te klikken op 'Nieuw item'. Dit stukje tekst zal verdwijnen zodat u zelf een onderwerp kunt toekennen aan uw item.
- 2. Bij 'Locatie' voegt u toe waar de afspraak plaatsvindt.
- 3. De start- en einddatum stelt u in door op de datum die al is gegeven, of op het symbool van de kalender te klikken. De datum die is ingevuld, is de datum die u heeft aangeklikt in het weergavescherm. Nadat u op de datum of op de kalender heeft geklikt, wordt er een grotere weergave van een kalender geopend. Hier kunt u eenvoudig de gewenste datum aanklikken.
- 4. De start- en eindtijd zijn in te stellen door op de tijd of op het klok-icoon te klikken. U kunt door middel van de pijltjes naar boven en naar beneden de uren en minuten instellen. De minuten worden per kwartier bepaald. U kunt ook zelf de gewenste tijd instellen door op de tijd te klikken en deze handmatig in te typen.
- 5. U vinkt het hokje 'Duurt de gehele dag' aan om het item de hele dag in uw agenda in te plannen. Door dit niet aan te vinken kunt u een gedeelte van de dag reserveren voor de afspraak.
- 6. U vinkt het hokje 'Privé' aan om de afspraak verborgen te houden voor andere gebruikers. Alleen u heeft dan de rechten om het item in te zien.
- 7. Het type-item kunt u instellen bij 'Type'. U vindt meer informatie hoe u type-items kunt aanmaken in paragraaf 3.4.
- 8. Bij 'Eigenaar' wijst u een beheerder van het agenda-item toe.
- 9. In het open tekstvlak van 'Omschrijving' kunt u naar wens een omschrijving toevoegen.
- 10. Als laatste kunt u de reistijd naar en van een afspraak aangeven. Dit stelt u op dezelfde manier in als bij punt 4 is uitgelegd.
- 11. Sla de wijzigingen op door te klikken op het diskette-icoon in de balk. Klik op het kruisje om de wijzigingen te annuleren.

#### <span id="page-9-0"></span>3.2.2 Genodigden

U kunt met OTYS Go! snel meerdere mensen toevoegen aan een agenda-item:

- 1. Klik op het potloodje dat verschijnt als u met uw muis over de balk 'Genodigden' beweegt.
- 2. Selecteer een naam of voer (een deel van) een naam in om de afspraak bij diegene in de agenda te plaatsen.
- 3. De optie 'Verstuur E-mail' vinkt u aan als u wilt dat de genodigde een notificatie krijgt en het item moet accepteren.
- 4. Sla de wijzigingen op door te klikken op het diskette-icoon in de balk. Klik op het kruisje om de wijzigingen te annuleren.

#### <span id="page-9-1"></span>3.2.3 Faciliteiten

Voor bepaalde afspraken is het handig als u extra items kunt gebruiken die u niet direct bij de hand heeft. Denk hierbij aan een vergaderruimte, een beamer, een whiteboard etc. Door deze faciliteiten te reserveren in uw agenda, voorkomt u dat een andere collega hier gebruik van maakt op een moment dat u ze nodig heeft.

U kunt faciliteiten voor uw item op dezelfde manier toevoegen als de genodigden:

- 1. Klik op potloodje dat verschijnt als u de muis over de balk 'Faciliteiten' beweegt.
- 2. Selecteer de door uw gewenste faciliteiten.
- 3. Sla de wijzigingen op door te klikken op het diskette-icoon in de balk. Klik op het kruisje om de wijzigingen te annuleren.

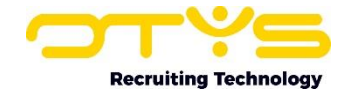

#### <span id="page-10-0"></span>3.2.4 Reminders

Om te voorkomen dat u een agenda-item vergeet, kunt u per item een reminder instellen die u hieraan herinnert:

- 1. Klik op '+' in de balk 'Reminders'.
- 2. Vul het onderwerp, datum en tijd op dezelfde manier in zoals uitgelegd in paragraaf 3.2.1. Selecteer de gebruiker die u aan het item wilt herinneren.
- 3. Vink 'Mobiele notificatie' aan als u ook een melding wilt ontvangen op uw mobiele telefoon. Dit is alleen van toepassing indien u gebruikmaakt van de OTYS SMS Module. Vink 'Alleen SMS' aan als alleen een sms-bericht wilt ontvangen en geen reminder op uw desktop.
- 4. Voeg een persoonlijke omschrijving toe aan de herinnering.
- 5. Klik op 'Bewaren' om de reminder te activeren.

U kunt alle velden wijzigen door nogmaals op het potloodje te klikken. De afspraak wordt automatisch opgeslagen zodat u niet extra op 'Bewaren' hoeft te klikken. U kunt het scherm verlaten door op het kruisje rechtsboven te klikken. Het item is in te zien door erop te klikken en op 'Open' te klikken. U kunt vervolgens het item verwijderen door op 'Verwijderen' te klikken rechtsboven in het scherm.

## <span id="page-10-1"></span>3.3 Een item / afspraak verplaatsen

Een item of afspraak kunt u eenvoudig verplaatsen naar een ander moment door deze te slepen naar de gewenste dag of tijd:

- 1. Selecteer 'Dag weergave' of 'Planning weergave' om het item naar een ander tijdstip op dezelfde dag te verplaatsen. Selecteer Week-, Werkweek- of Maandweergave om dit naar een andere dag of maand te slepen.
- 2. Klik op het item, houd uw linkermuisknop ingedrukt en sleep het item naar de nieuwe situatie. Het item wordt automatisch opgeslagen als u het item loslaat.
- 3. De lengte van een item kan snel gewijzigd worden door met de cursor van de muis op het item te gaan staan totdat het teken '=' in het item verschijnt en de cursor wijzigt in een verticale lijn met boven en onder een pijl. Door het item nu naar beneden of naar boven te slepen, kan de tijdsduur worden gewijzigd.

Een item verplaatsen naar een andere collega is eenvoudig in te stellen in de weergave 'Planning':

- 1. Selecteer 'Planning weergave' zoals uitgelegd in paragraaf 2.2.
- 2. Selecteer de gebruikers van wie u de agenda wilt inzien, zie paragraaf 2.5.
- 3. De agenda's van de geselecteerde gebruikers worden onder elkaar weergegeven. Klik op een agenda-item en sleep dit naar de agenda van een andere gebruiker.
- 4. Het item wordt automatisch in de agenda van uw collega opgeslagen. Alle genodigden van het agenda-item zullen automatisch een e-mail ontvangen van de gewijzigde afspraak.

# <span id="page-10-2"></span>3.4 Type item of afspraak zelf instellen

U kunt items of afspraken categoriseren in verschillende types. Met deze functie geeft u uw item of afspraak een naam zodat direct duidelijk is welk type item het is. In één oogopslag is te zien of u een online afspraak heeft, een afspraak buiten de deur of dat u een training moet volgen. U kunt het type afspraak als volgt naar wens instellen:

- 1. Klik op uw naam rechtsboven in het scherm en klik vervolgens op 'Klantinstellingen'.
- 2. Ga naar 'Instelling zonder categorie' of zoek op trefwoord 'Type'.

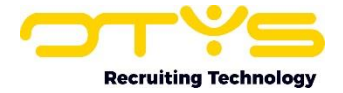

- 3. Klik op 'Calendar item type' (Setting ID: GE82).
- 4. Een nieuw venster opent zich. Klik op 'Voeg toe' om een type agenda-item in te stellen.

## <span id="page-11-0"></span>3.5 Calendar Options Wizard

De 'Calendar Options Wizard' functie (COW) is te herkennen aan de toverstaf in het

optievenster rechtsboven in uw scherm. De COW is gemaakt om het maken van zowel interne als externe afspraken te automatiseren. Door enerzijds rekening te houden met de agenda van de OTYS gebruiker(s) en anderzijds externen via de OTYS website keuzes te bieden, kan het inplannen van agenda-afspraken op zeer efficiënte wijze gebeuren. Vanwege de uitgebreide mogelijkheid van deze functie wordt hier verder geen aandacht aan besteed, maar kunt u de aparte COW-handleiding raadplegen.

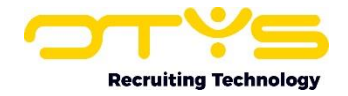

# <span id="page-12-0"></span>4. Informatiebronnen en Support

# <span id="page-12-1"></span>4.1 Organisatie specifiek

Naast de functionaliteiten van het OTYS Go! systeem zijn de eigen interne processen en afspraken van groot belang bij het gebruik van het systeem. Raadpleeg voor meer informatie hierover de eigen collega's en bekende informatiebronnen.

# <span id="page-12-2"></span>4.2 Key-users

Binnen iedere organisatie zal minimaal één OTYS Key-user aangesteld worden. Deze heeft meer rechten binnen het systeem en kan bijvoorbeeld helpen bij vergeten wachtwoord, het aanmaken van nieuwe accounts en instellen van rechten voor collega's. Ook kan de Key-user middels het ingebouwde support systeem een ticket aanmaken voor de OTYS Supportdesk.

# <span id="page-12-3"></span>4.3 YouTube kanaal

Op het OTYS YouTube kanaal zijn video's beschikbaar met informatie over functionaliteiten en tips voor handig gebruik van OTYS Go!. Hier worden regelmatig nieuwe video's aan toegevoegd. Door te abonneren op dit kanaal wordt u er automatisch op geattendeerd als er nieuwe video's zijn. **[OTYS op YouTube](https://www.youtube.com/user/OTYSRecruitingtec)**

# <span id="page-12-4"></span>4.4 Alle handleidingen

In dit document zijn al links opgenomen naar verschillende handleidingen. Deze en meer zijn beschikbaar op deze pagina: **[Alle OTYS Go! handleidingen](https://www.otys.nl/go-handleidingen)**.